**IW47 Display Confirmations from List**

*Quick Reference Card - Basic*

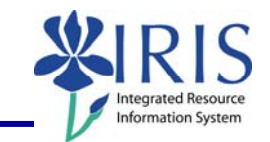

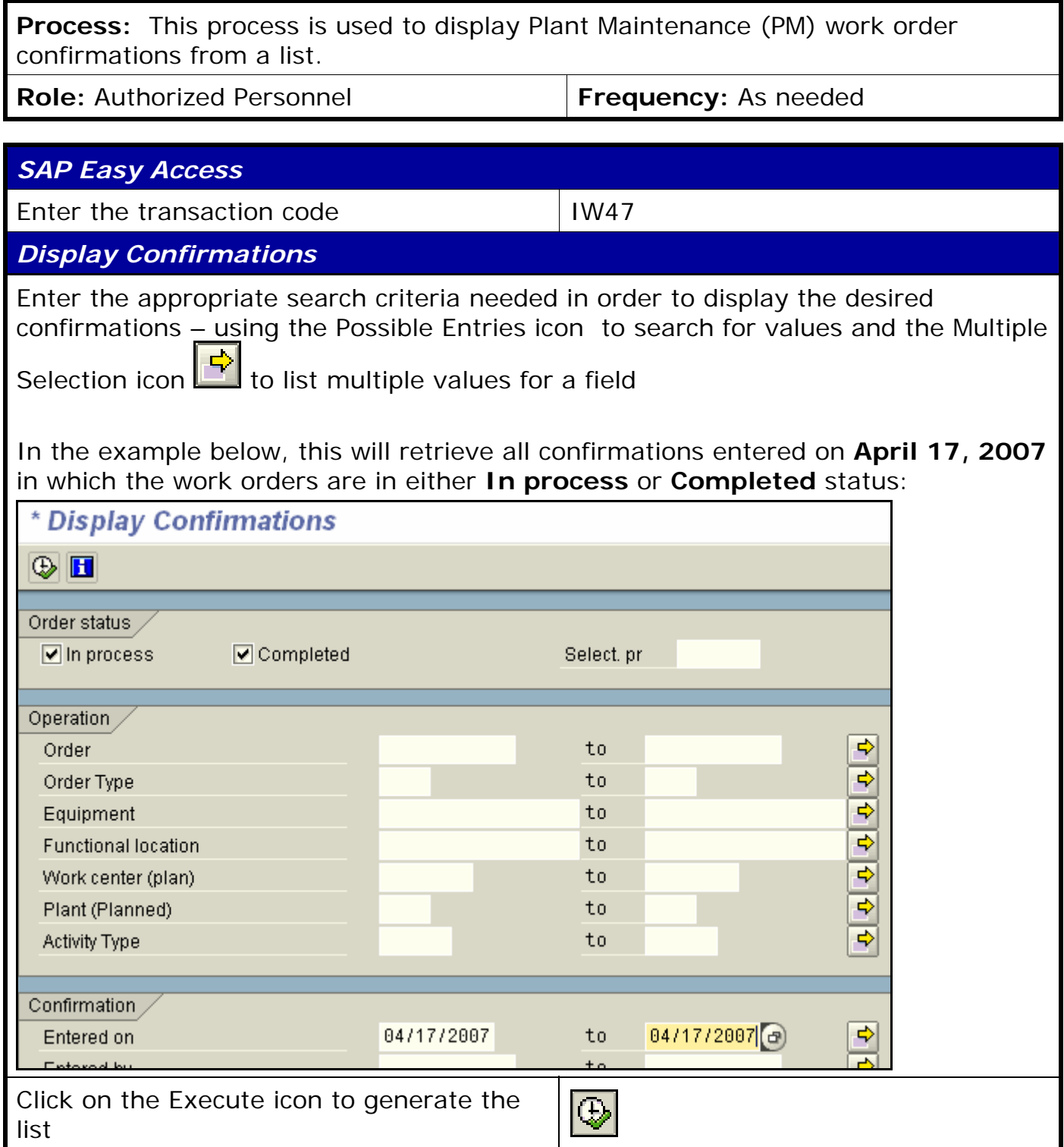

**The following tools to help you are on the myHelp website.** 

**Course Material ● Transaction Procedures ● Transaction Simulations ● Online Feedback Form** 

*Quick Reference Card - Basic* **IW47 Display Confirmations from List** Double-click on any of the listed confirmations to display the *Display PM Order Confirmation: Actual data* screen RI S. Confirmation Counter Created on Created by Order Actual work Act. start v 1 04/17/2007 551 **KREAGER** 807000000250 1.250 09:15:00 551 2 04/17/2007 KREAGER 807000000250 1.250 09:15:00 551 3 04/17/2007 **KREAGER** 807000000250 1.250 09:15:00 551 4 04/17/2007 **KREAGER** 807000000250 1.250- 09:15:00 5 04/17/2007 KREAGER 807000000250 1.250- 09:15:00 551 *Display PM Order Confirmation: Actual data*  \* Display PM Order Confirmation: Actual data H Administr. | X Exit without Saving | Time and Codes Confirmat Notification | MeasDocuments Order 807000000250 Banister is off the wall Oper./Act. 0010 Banister is off the wall Confirmation Data  $11$ CATS Doc. No. 1191 Work Center UNASSIGN CPPD Campus PPD Unassigned Work Personnel No. 20796 Purnell D Emmet Wage Type Actual Work 1.25 H Activity Type LABOR Posting Date 04/16/2007 Final Confirmtn AcctIndicator Clear Open Res.  $\theta$ Remaining Work 04/16/2007 09:15:00  $\theta$  .  $\theta$ Work Starts on Actual Duration 04/16/2007 10:30:00 24:00:00 Work Ends on **Forecast End** Reason  $\Box$ 2 Confirm, Text **TIP:** Click on the Administr. pushbutton **I** Administr. in the Application Toolbar to display when and who entered/changed this confirmation **TIP:** Double-click on the **Order** number (807000000250 in the example above) to display the entire work order, if desired Click on the Back icon **in the Standard Toolbar to return to the list screen**, if you wish to display another confirmation Click on the Exit icon  $\Box$  to exit the transaction